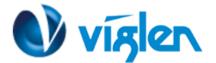

# BIOS Update Instruction for the Vig88os Motherboard PMPAS88o-Vig788os

- Before initiating a BIOS update, be sure to read and precisely follow the instructions included in this document.
- If a BIOS update process is interrupted or the incorrect BIOS is flashed, your system may not function properly and can possibly damage the motherboard.
- Before updating the BIOS on the Viglen Desktop Board, manually record all BIOS settings that have been changed (from default) so they can be restored after completing the BIOS update

There are two methods of updating BIOS to the latest Viglen approved version. The number of options made available for any particular board may vary depending on BIOS Support, drive support and BIOS update file size. You only need to use one.

- EZ-Flash 3 Update
- Windows\WinPE BIOS Update

Latest BIOS files and Utility are available from Viglen FTP site: <u>http://download.viglen.co.uk/files/Motherboards/Vig880s</u>

### **BIOS Update Instructions using EZ-Flash Method:**

For this method you will require a Flash USB device and required BIOS file.

- 1. Insert the USB flash disk that contains the latest BIOS file to the USB port.
- 2. Select <Del> or <F2> to Load BIOS Setup.
- 3. Enter the Advanced Mode (F7) of the BIOS setup program.
- 4. Go to the Tool menu to select ASUS EZ Flash Utility and press <Enter> to enable it.

|                                              | y – Advanced Moo   | de            |             |            |             |            | <br>                  |                     |
|----------------------------------------------|--------------------|---------------|-------------|------------|-------------|------------|-----------------------|---------------------|
| <sup>06/22/2016</sup> 18:13 <sup>¢</sup>   ⊕ | English 🗐 MyFavori | te(F3) 🕹 Qfan | Control(F6) | 🗊 Quick No | te(F9)      | ? Hot Keys |                       |                     |
| My Favorites Main                            | Ai Tweaker         | Advanced      | Monitor     | Boot       | <u>Tool</u> | Exit       | 🔄 Hardwa              | re Monitor          |
| ➤ ASUS EZ Flash 3 Utility                    | (m)                |               |             |            |             |            | CPU                   |                     |
| Setup Animator                               | Ð                  |               | [           | Disabled   |             | -          | Frequency<br>3400 MHz | Temperature<br>28°C |
| ➤ ASUS Overclocking Profile                  |                    |               |             |            |             |            | BCLK                  | Core Voltage        |
| ASUS SPD Information                         |                    |               |             |            |             |            | 100.0 MHz             | 1.120 V             |
|                                              |                    |               |             |            |             |            | Ratio<br>34x          |                     |

5. Press the Up/Down arrow keys to find the USB flash disk that contains the latest BIOS, and then press <Enter>.

XMA Limited, 7 Handley Page Way, Old Parkbury Lane, Colney Street, St. Albans, Hertfordshire AL2 2DQ

Tel: 01727 201 850 | Fax: 01727 201858 | Email: technical@viglen.co.uk| Web: www.xma.co.uk

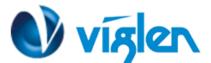

6. Select the correct BIOS file, and then press <Enter> to perform the BIOS update process.

| Flash<br>Model: H110I-PLUS                                                                   | Version: 041                      | 2           | Date: 02/18/2016                          |
|----------------------------------------------------------------------------------------------|-----------------------------------|-------------|-------------------------------------------|
| ile Path: fs0:\                                                                              |                                   |             |                                           |
| Drive                                                                                        | Folder                            |             |                                           |
| Internet (Offline)                                                                           | 06/22/2016 11:11                  | <dir></dir> | System Volume Information                 |
| Storage Device(s)<br>fs0:\ [7372 MB]<br>fs1:\ [449 MB]<br>fs2:\ [96 MB]<br>fs3:\ [121536 MB] | 05/23/2016 17:13<br>20-signed.cap | 16779264    | h110i-plus-asus-0412-win8-setting-logo-oa |
|                                                                                              | Ŕ                                 |             |                                           |
| File Model:                                                                                  | Version:                          |             | Date:                                     |
| i) Help                                                                                      | n/PageUp/PageDown/Home/End]       |             |                                           |

- 7. Reboot the system when the update process is completed.
- 8. After restarting load BIOS setup menu by pressing < Del> or <F2> key.
- 9. Load Default BIOS settings by pressing <F5> key.
- 10. Press F10 to Save and Exit.

### Note:

- This function supports USB flash disks formatted using FAT32/16 on a single partition only.
- Ensure to load the BIOS default settings to ensure system compatibility and stability. Select the Load Optimized Defaults item under the Exit menu.

### IMPORTANT!!!!!

During the update process DO NOT shut down the PC or interrupt the process, this could cause damage to the motherboard.

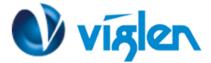

## Windows\WinPE BIOS Update

### Windows

- 1. Save the BIOS update file to a temporary directory.
- 2. Extract necessary files.
- 3. Open Commend Prompt
  - a. Type 'CMD' under Search.
  - b. Run Commend Prompt as Administrator
- 4. In commend prompt navigate to the extracted BIOS folder. (i.e. Vig700S\_BIOS\_0708\_64 bits)

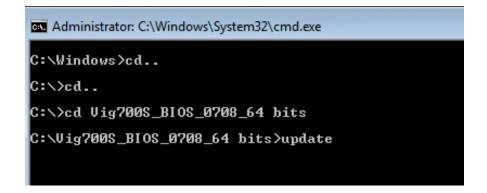

5. At the prompt, type **update** to launch the BIOS updates process.

During BIOS update process if pop message appears select OK to continue.

| Administrator: C:\Windows\System32\cmd.exe - u                                                                                                    | pdate                                 |  |
|----------------------------------------------------------------------------------------------------|---------------------------------------|--|
| C:\Windows>cd                                                                                                    |                                       |  |
| C:\>cd                                                                                                    |                                       |  |
| C:\>cd Vig700S_BIOS_0708_64 bits                                                                                                    |                                       |  |
| C:\Vig700S_BIOS_0708_64 bits>update<br>PMPAS700 -Vig700S Motherbord<br>BIOS 0708 (0708 x64)<br>BIOS Date: 12/03/2013<br>Updating BIOS, please wait | sfsdf                                 |  |
|                                                                                                    | [PEInfo.dll] Get PE BIOS Info fail !! |  |
|                                                                                                    | ОК                                    |  |

XMA Limited, 7 Handley Page Way, Old Parkbury Lane, Colney Street, St. Albans, Hertfordshire AL2 2DQ

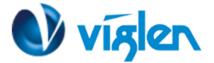

6. BIOS update process will start.

CAUTION!!! DO NOT POWER DOWN YOUR SYSTEM before the update is completed.

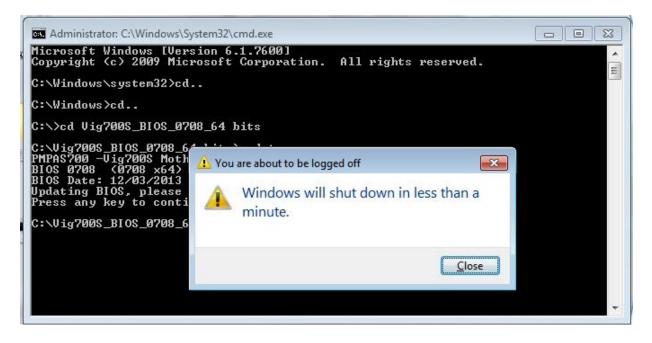

7. Once BIOS update is completed, pop up message will appear "Windows will shut down in less than a minute".

### System will log off and restart after one minute.

- 8. During system re-boot, load BIOS setup menu by pressing < Del> or <F2> key.
- 9. Load Default BIOS settings by pressing <F5> key.
- 10. Press <F10> to save and exit.

### Additional information:

For BIOS, Drivers and Documentation enquiries please contact XMA Technical Support Department at <u>technical-support@xma.co.uk</u>.

Remember to include your PC serial number in all correspondence.

XMA Limited, 7 Handley Page Way, Old Parkbury Lane, Colney Street, St. Albans, Hertfordshire AL2 2DQ